## **Bitex migración de usuarios Q&A v1.2**

## **¿Cómo ingresar a su cuenta?**

### **1. Ingrese a su cuenta**

Para recuperar el ingreso a su cuenta, lo guiaremos a través del proceso de inicio de sesión para completar la solicitud. Ingrese a [https://www.huobi.com/en-us/?utm\\_source=bitex](https://www.huobi.com/en-us/?utm_source=bitex). Ingrese su correo electrónico e inicie sesión con la opción Otp Log in. Si no vincula GA en Bitex, no es necesario verificar el "Paso 5". Si se pierde acceso al GA de Bitex, haga click en la opción "Restablecer".

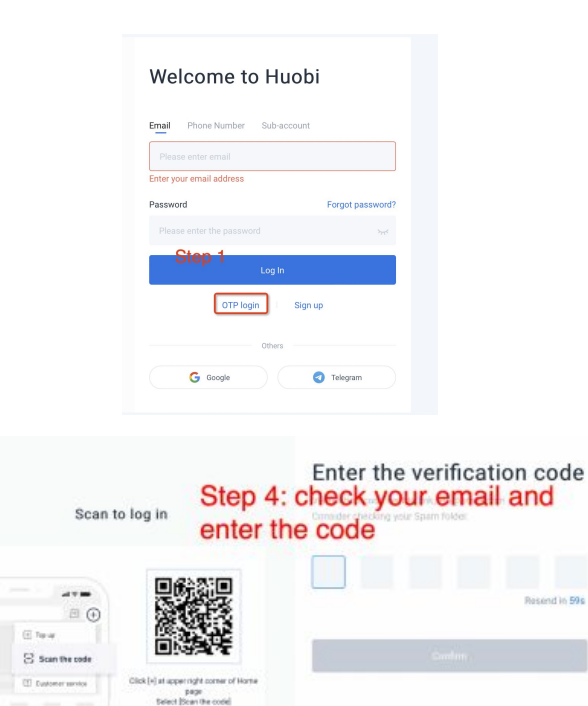

Please update to must rap 6.3.3 ensewer versions. Scan to log in

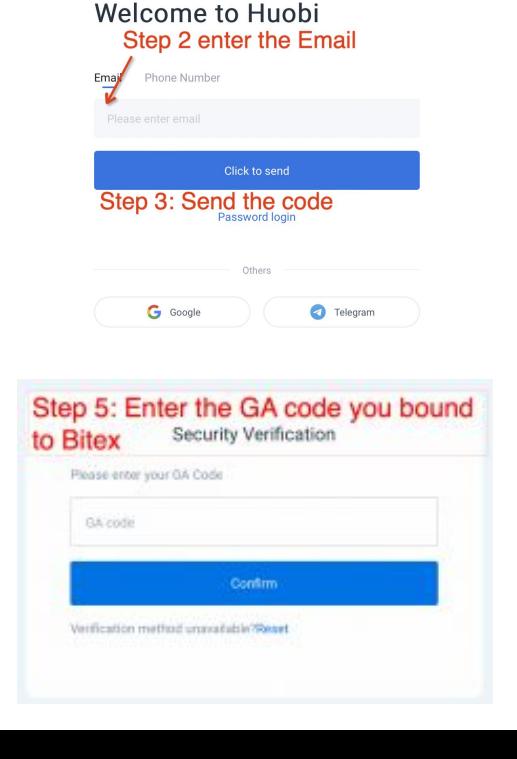

### 2. Restablecer su contraseña

## **Account Risk Reminder**

Our risk management system has identified some risks associated with your account. To safeguard your assets, we kindly ask you to complete the steps outlined below.

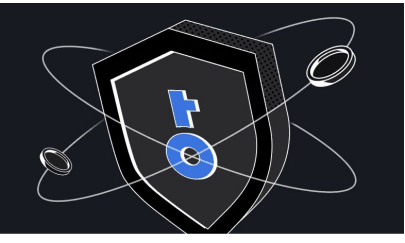

 $0.00$ 

## Password

Create a strong password to secure your account

#### Change Google Authenticator Link a new GA account to protect your assets and ensure you have got the Authenticator app

Identity Verification Document Required Prepare your ID document and a

verification video for identity confirmation

#### Password

Set a password to secure your account

○ At least 8 characters

○ At least 2 of the following: numbers, alphabet letters, and special characters

Next

### 3. Restablecer 2FA o GA

Password  $\overline{\mathcal{L}}$ Create a strong password to secure your account

#### Change Google Authenticator

 $\left( 2 \right)$ 

Link a new GA account to protect your assets and ensure you have got the Authenticator app

#### Identity Verification Document Required

Prepare your ID document and a verification video for identity confirmation

#### Change Google Authenticator

Google Authenticator generates dynamic passwords and it is similar to SMS dynamic verification. Google Authenticator generates a new code every 30 seconds after you bind it to apps. This verification code can be used for login, withdrawal, and changing security settings to achieve maximum security.

To download the Authenticator app, iOS users can log in to the App Store and search for Authenticator. Android users can log in to their respective app stores or use their mobile browser to search for Google Authenticator.

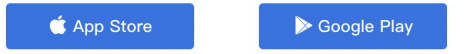

#### Add and back up key in your GA.

Open GA and scan the QR code below or enter the key to add a token.

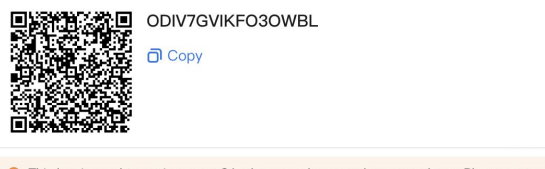

**O** This key is used to retrieve your GA when you change or lose your phone. Please save and back up the key before linking your GA.

#### Enter the 6-digit verification code in your GA.

Enter the verification code

Next

## **4. Verifique su identidad**

## Envíe información suficiente para demostrar que usted es el propietario de la cuenta.

 $\oslash$  Password

annunt

assets and ensure y

Required

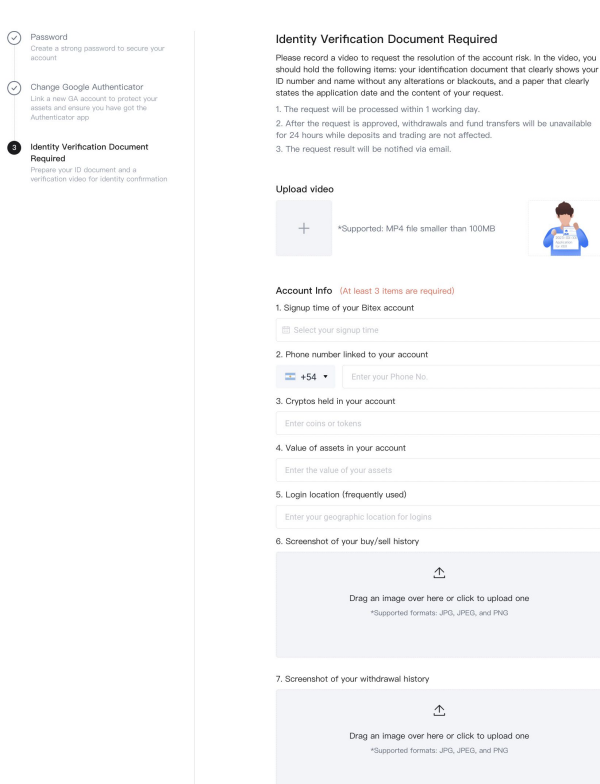

## **4. Inicie sesión en Huobi después de la aprobación**

Después de que se apruebe la revisión, recibirá un correo electrónico y podrá usar la nueva contraseña y GA para iniciar sesión en Huobi. Ingrese a [https://www.huobi.com/en-us/?utm\\_source=bitex](https://www.huobi.com/en-us/?utm_source=bitex). Ingrese su correo electrónico e inicie sesión con la opción Otp Log in para visualizar sus activos.

\*Si la revisión falla, revise su correo electrónico y vuelva a enviar la documentación a través del proceso anterior.

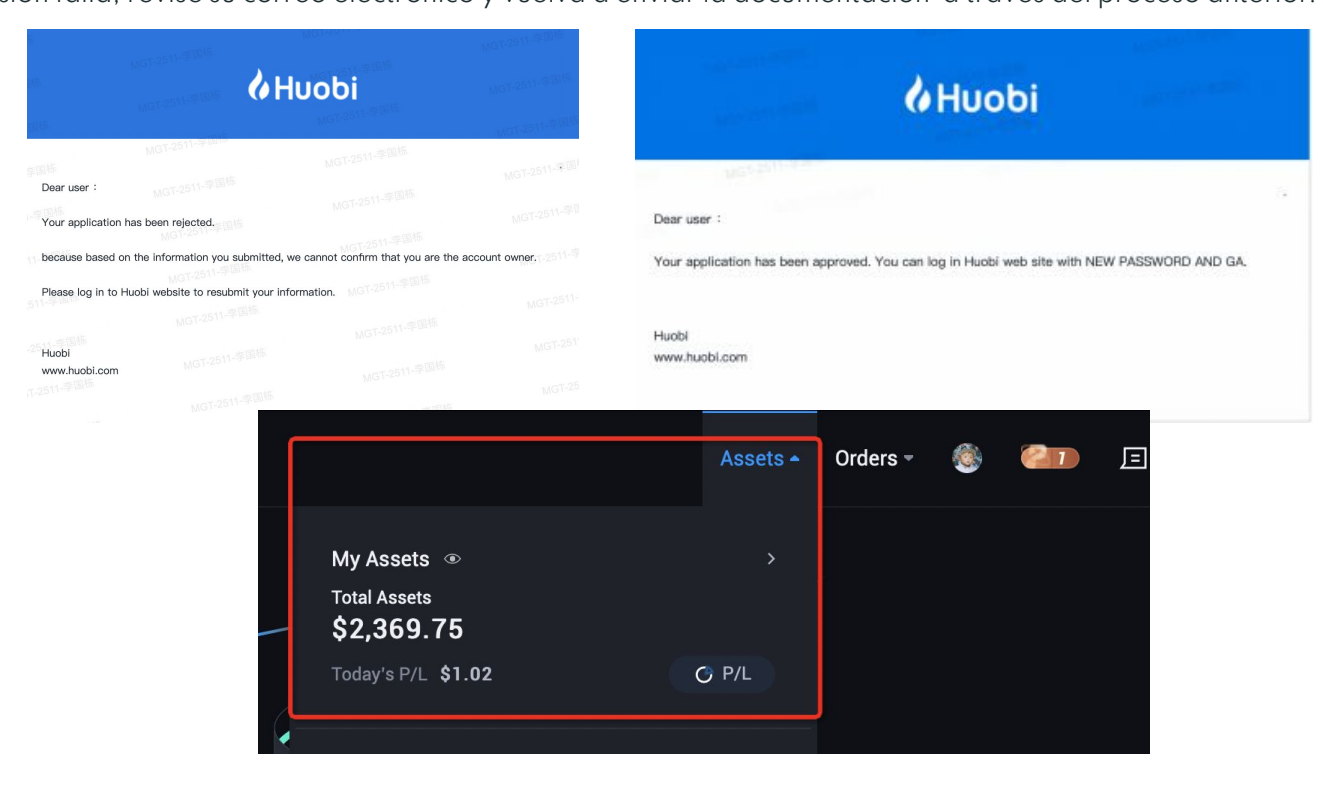

## **Preguntas frecuentes**

## **Faq1\_Puede ver los activos pero no puede intercambiar/retirar saldo**

Debido al bajo nivel de seguridad de su cuenta, para evitar el robo, debe vincular GA y completar la autenticación KYC para L3.

1. Vincule Google Authenticator. Después de iniciar sesión, coloque el cursor sobre el avatar y haga click en "Seguridad". Haga click en el botón "Enlace" para completar el enlace en Google Authenticator.

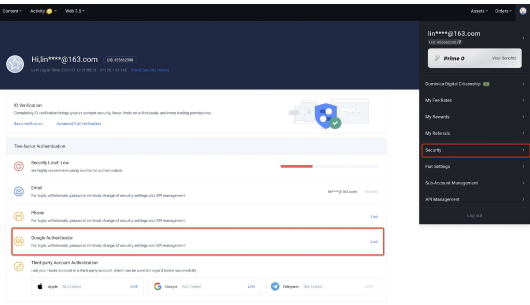

2. Certificación KYC de nivel L3 completa Después de iniciar sesión, haga clic en su cuenta personal para ingresar a la página de verificación KYC

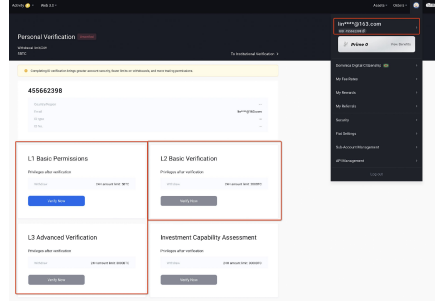

3. Póngase en contacto con el servicio de atención al cliente para desbloquear activos.

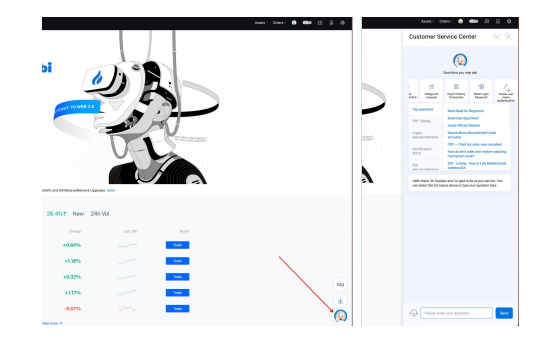

# **Faq2\_¿No puede subir videos KYC?**

Utilice el formato MP4 y haga que el video sea más pequeño que 100M.

## **Faq3\_¿El registro de cargas y descargas de saldo ya no está disponible en Bitex?**

Este no es un campo obligatorio. Puede proporcionar otra información suficiente para demostrar que es el propietario de esta cuenta

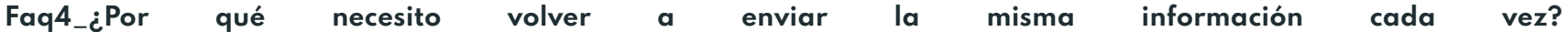

Porque no podemos saber si el contenido enviado por primera vez era un atacante. Si un atacante se envía por primera vez, el atacante establece la nueva contraseña y el GA recién vinculado. En este momento, la propia información complementaria del usuario permitirá que el atacante tenga éxito. Por lo tanto, teniendo en cuenta la seguridad de la cuenta, hemos adoptado un método de reenvío de información completa cada vez. Proporcione tanta información como sea posible de acuerdo con las indicaciones para garantizar que la auditoría se apruebe lo antes posible.

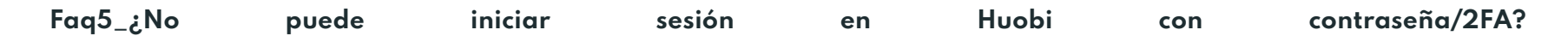

No necesita iniciar sesión con una contraseña/2FA, puede iniciar sesión usando OTP. El código 2FA y el código OTP son dos cosas diferentes. Si no vincula GA en Bitex, no es necesario verificar el "Paso 5". Si se pierde el GA vinculado a Bitex, haga click en la opción "Restablecer".

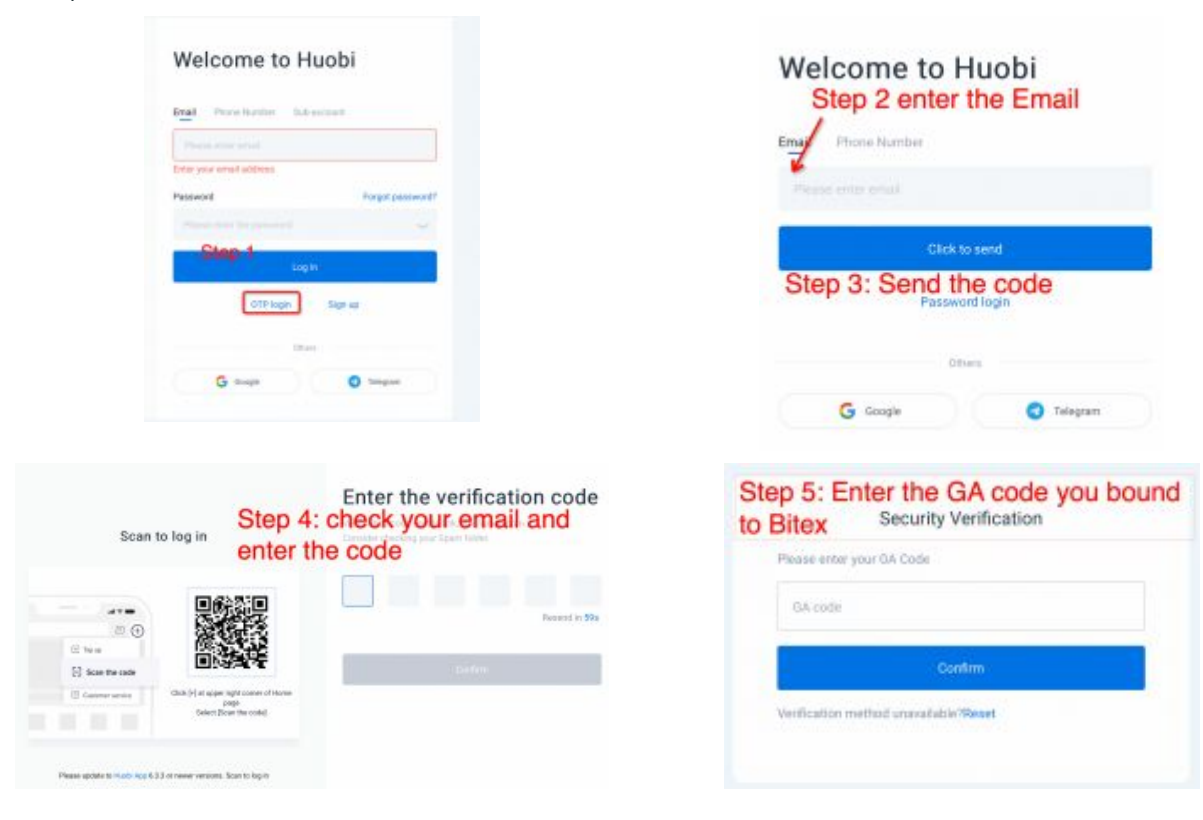